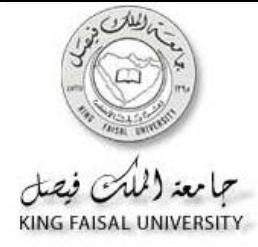

## **الدليل اإلرشادي لحل الواجبات على البالك بورد**

لطالب وطالباث برنامج التعليم المطور لإلنتساب- بجامعت الملك فيصل

عمادة التعليم اإللكتروني والتعليم عن بعد؛ جامعت الملك فيصل، 2010؛ جميع الحقوق محفوظه.

الدليل الإرشادي لحل الواجبات من خلال البلاك بورد:

عزيزي الطالب؛ عزيزتي الطالبة... لقد تم وضع الواجب على شكل إختبار قصير؛ قم بالإجابه على أسئلته بالرجوع إلى المادة العلمية و المحاضر ات.

**سوف تتدرب من خالل هذا الدلٌل على كٌفٌة:** 

- .1 الوصول لصفحه الواجب داخل البالك بورد. .2 البدء والشروع فً حل الواجب ٣. التمييز بين أنواع الأسئله المتاحه في الواجب: إختيار من متعدد، مطابقة «مزاوجة»، صواب وخطأ، أكمل الفراغ. ٤. الأمور التي يجب مراعاتها عند حل كل نوع من الأسئله
	- 0 كيفيه تسليم الواجب من خلال البلاك بورد والإطلاع على علامتك

\* المعلومات و الأسئله الموجوده في هذا الدليل الإرشادي للتدريب فقط، الأسئله التي سوف يقوم عضو هيئه التدريس بوضعها سوف تكون مختلفه عن ما هو موجود في هذا الدليل.

**لحل الواجب؛ ٌتبع الطالب الخطوات التالٌة:** 

**أولا**: الدخول لنظام البلاك بورد كما تعلمت سابقا؛ بإستخدام بيانات إسم المستخدم وكلمة المرور . ثم من الشاشة الرئيسه للبلاك بورد؛ الدخول إلى الصفحة الرئيسه للمقررات، لاحظ أن المقرر المذكور هنا موضوع لغرض التدريب فقط، والمقررات لديك تختلف بإختلاف التخصص:

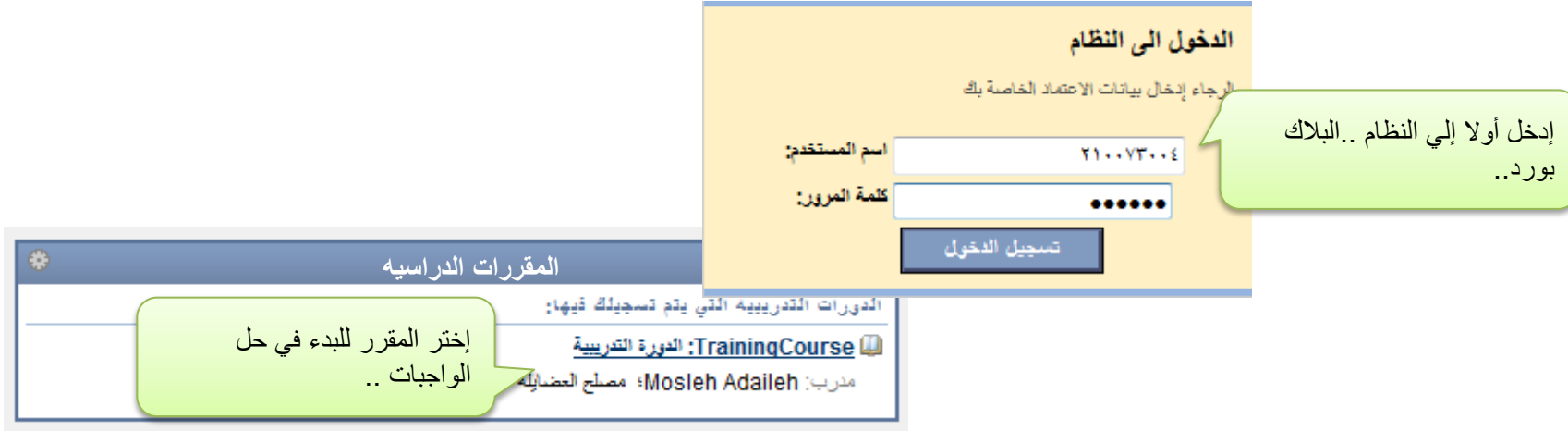

**ثانٌا** : إدخل إلً صفحة الواجبات والتمارٌن داخل المقرر..كما هو موضح :

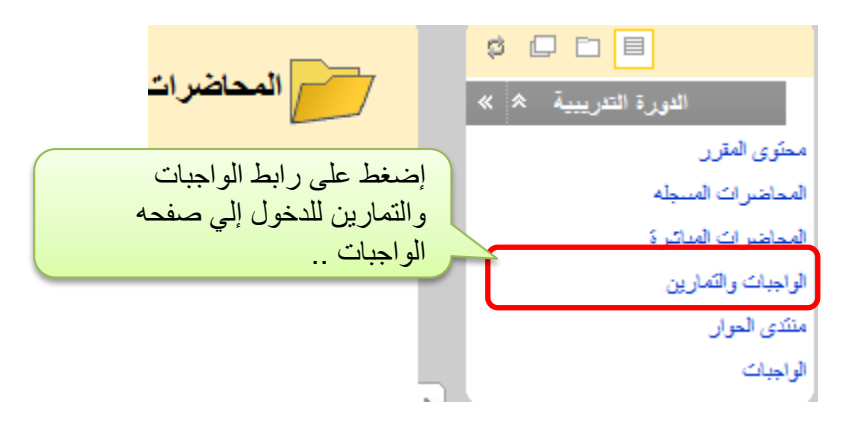

داخل صفحة الواجبات والتمارين؛ يظهر لك الواجب الأول، وقد تجد بعض التعليمات المكتوبه حول طبيعه الأسئله؛ تقيد عزيزي الطالب بهذه **التعلٌمات لكً تضمن الحصول على الدرجة بأكملها.** 

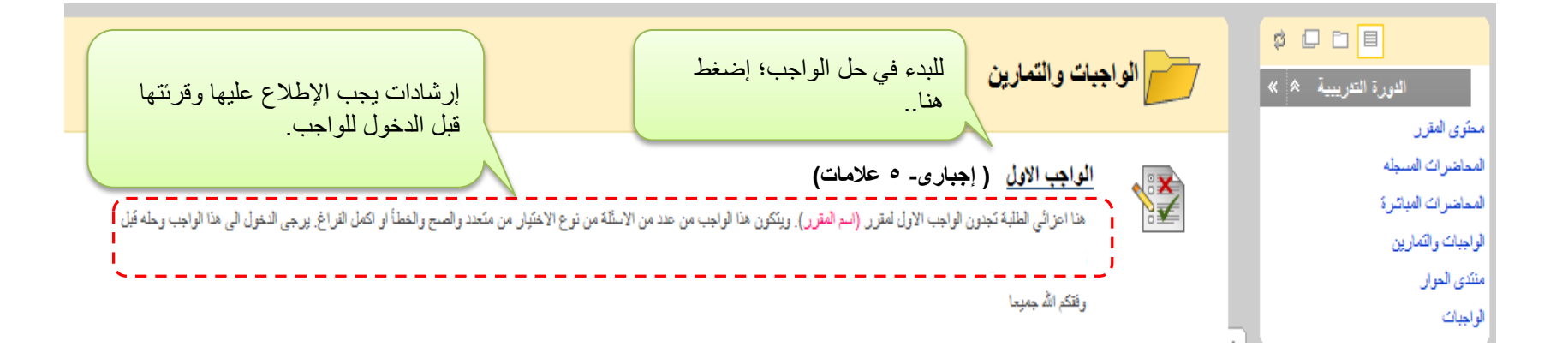

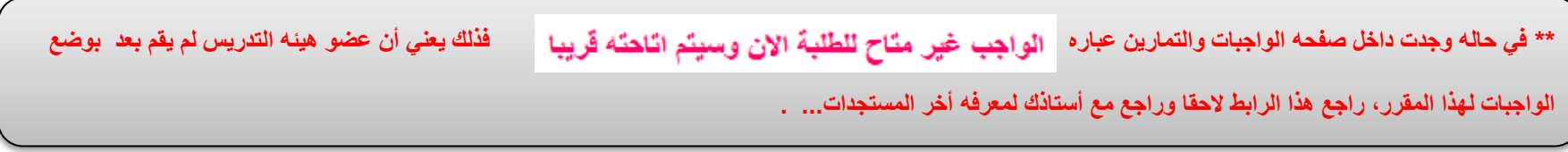

تظهر لك شاشه البدء؛ وهي بمثابه شاشه الترحيب في صفحه الواجب، تجد بها إرشادات لكيفيه الشروع في الحل، إقرأها ثم إضغط عل*ى* زر **بدء لكً تبدأ على بركه هللا فً حل الواجب:** 

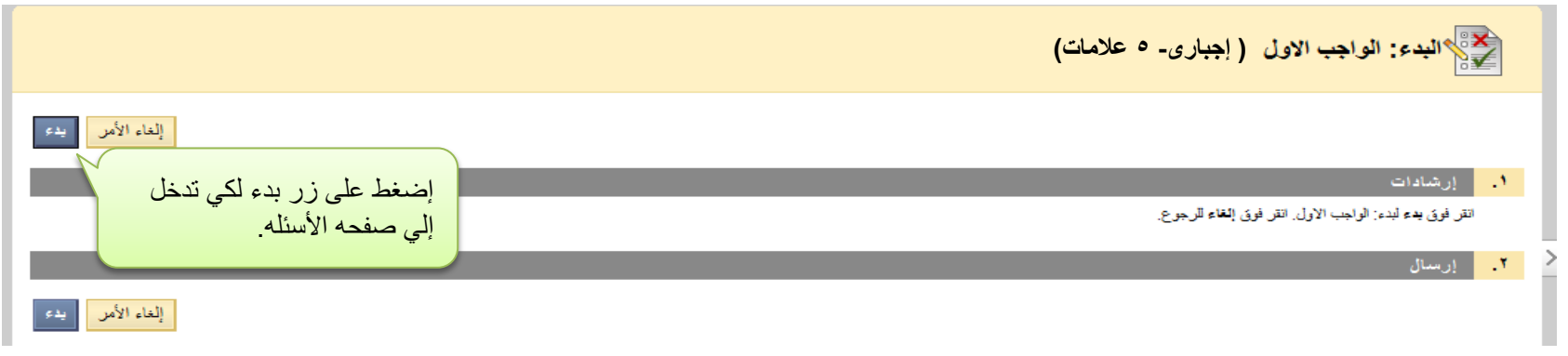

تحذير : عزيزي الطالب/ عزيزتي الطالبة، يكون حل الواجب لمره واحده فقط « <mark>المسموح محاوله واحده فقط</mark>»، ولا يمكن الدخول وحل الواجب مره أخرى؛ راجع الأسئله وتأكد من الإجابه الصحيحة قبل الإجابه على الأسئله. كما يمكنك الدخول على الواجب أكتر من مره واإلطالع علٌه بدون الضغط على زر حفظ وإرسال، و**الرجوع إلى الواجبات والتمارٌن مره أخرى**.

الو اجبات و التمر بنات..

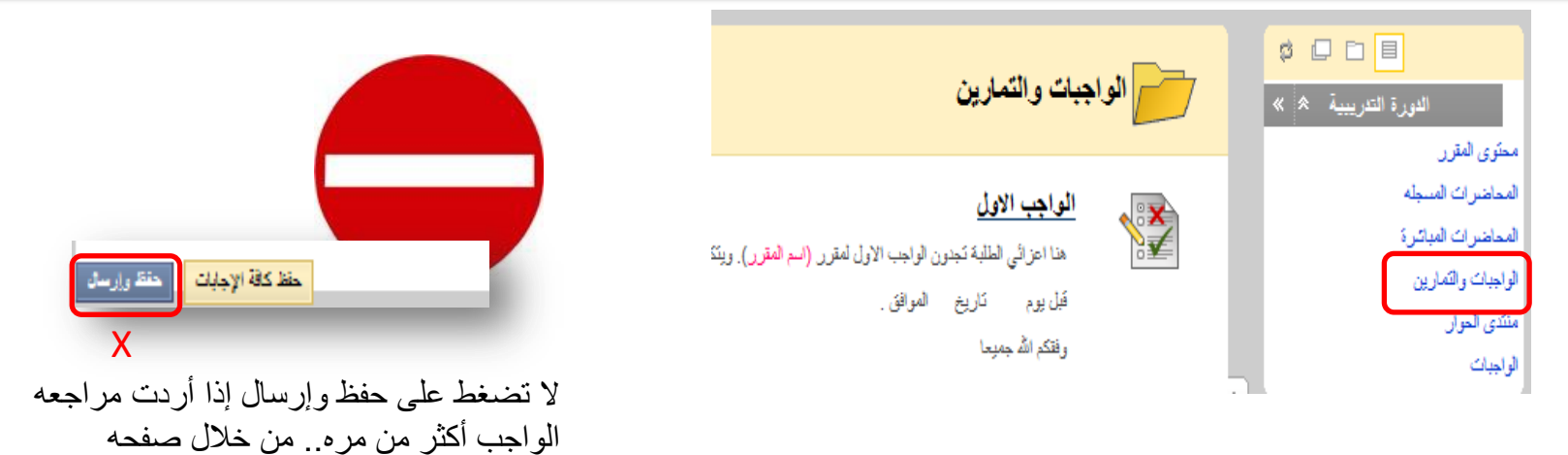

 **تظهر لك صفحه أسئله الواجب على النحو التال..ً** 

**) إجبارى- 5 عالمات(** إقرا إر شادات حل الواجب؛ حيث توضح لك أٌه معلومات أخري » ارشلات الواحب الإول الاسد يذكرها الأستاذ حول الأسئله .<br>هنا اعزائي الطلبة تجنون الواجب الإول لفقرر (اسم الفقرر). ويتكون هنا الواجب من عند من الإسقة من نوع الإختيار من متعند والصنع والخطأ او لا الوصف تاريخ الفوافق. قبل بوم وفقكم الله جميعا عزيزي مدرس المقرر يمكن هنا كتابة الارشادات والتعليمات اللازمة لحل الواجب. أرشادات محارلات متعددة معنوع. يمكن اجتياز هذا الإختبار مرة واحدة. - 7 الحظ أنه توجد محاوله واحده فقط لحل / أرض الإكمال - يجب إكمال هذا الاختبار الآن. الواجب، وأنه بمجرد البدء ٌجب إكمال **FRADITY , CONTRACTOR** يرجى الإطلاع كافه الأسئله في نفس الجلسه... على كافه عقلا كافة الإجابات األسئله ومحاولة احفظ وإرسال حلها خار جيا السهال ١ أحفظ الإجابة ۱ درجات قبل البدء فً .<br>و الطبقة الفعلكة العربية السعودية الآلي . الحل على النظام، حيث أن l السنة السياطي النظام يسجل  $A = B$ .<br>[ e ] .c العنينة العنورة إجابتك و لا [ @ b. الهفوف يمكن تغيير ها بعد ذلك .. السوال ٢ حفظ الإجابة ۱ درجات .<br>يحج المسلمون كل عام الى . ...................... في المملكة العربية السعودية. تتنوع الأسئله ما بين إختيار من متعدد إلً أكمل ، ووصل المفردات وصواب وخطأ.. ولٌس بالضروره أن ترد أحفظ الإجابة ا درجات االسوال ٢ الأسئله على نفس الترتيب أو النمط الموضح في هذا الدليل التدريبي، فهذا وصل بين مفردات العمود الاول وما يطلبقها من العمود الثاني األمر منوط بأستاذك.  $d = A$ IJ B. محرم \_ أول الاشهر العربية C. الرياض \_\_<br>\_\_\_ عاصمة المملكة العربية السعودية D. بەشق ب عاصمة سوريا دعنا نرى كيفيه حل كل نوع من هذه الأسئله

نوعيه الأسئله وكيفيه الحل؛ لاحظ أن الأسئله تظهر كلها في نفس الصفحة، وأنه لا يشترط ظهورها بنفس الترتيب:

## **سؤال إختٌار من متعدد:**

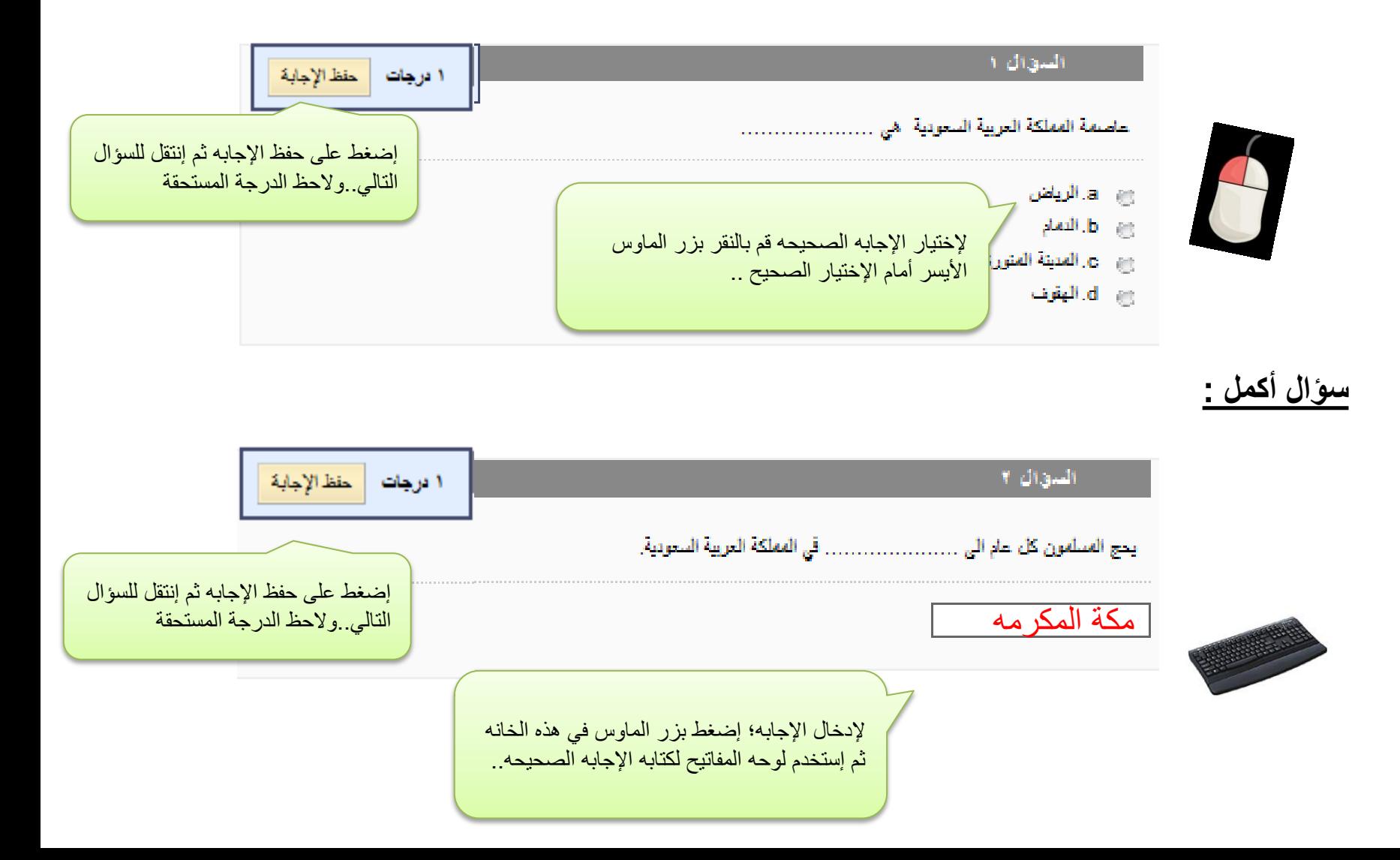

في سؤال التوصيل أو المطابقة ؛إختر رقم الإجابه الصحيحه بالضغط على الأسهم المقابله أمام كل عباره...فمثلا لإختيار إجابة السؤال الأول **نختر الرمز أمام كلمة عمان ، وهو A وذلك فً القائمه المنسدله التً تظهر بجوار »السؤال« : عاصمه األردن**

## <mark>سؤال توصيل «مطابقه» :</mark>

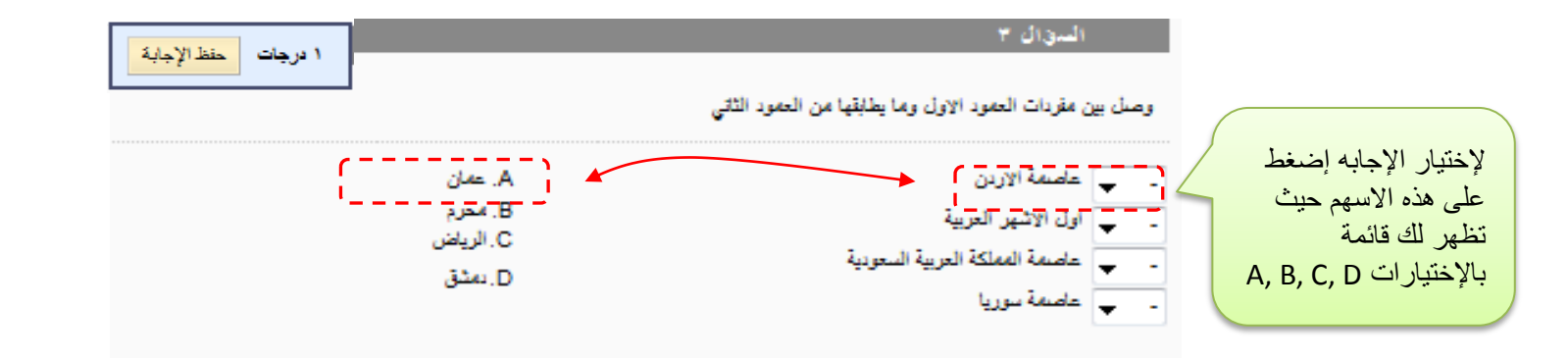

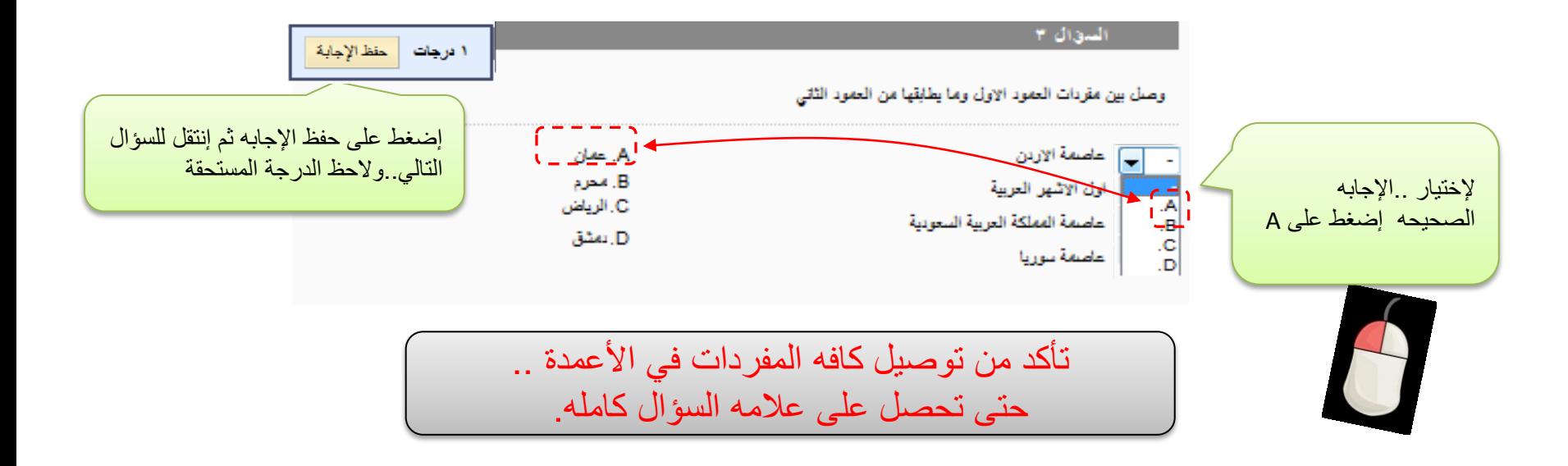

نوعيه الأسئله وكيفيه الحل؛ لاحظ أن الأسئله تظهر كلها في نفس الصفحة، وأنه لا يشترط ظهورها بنفس الترتيب:

## **سؤال صواب وخطأ :**

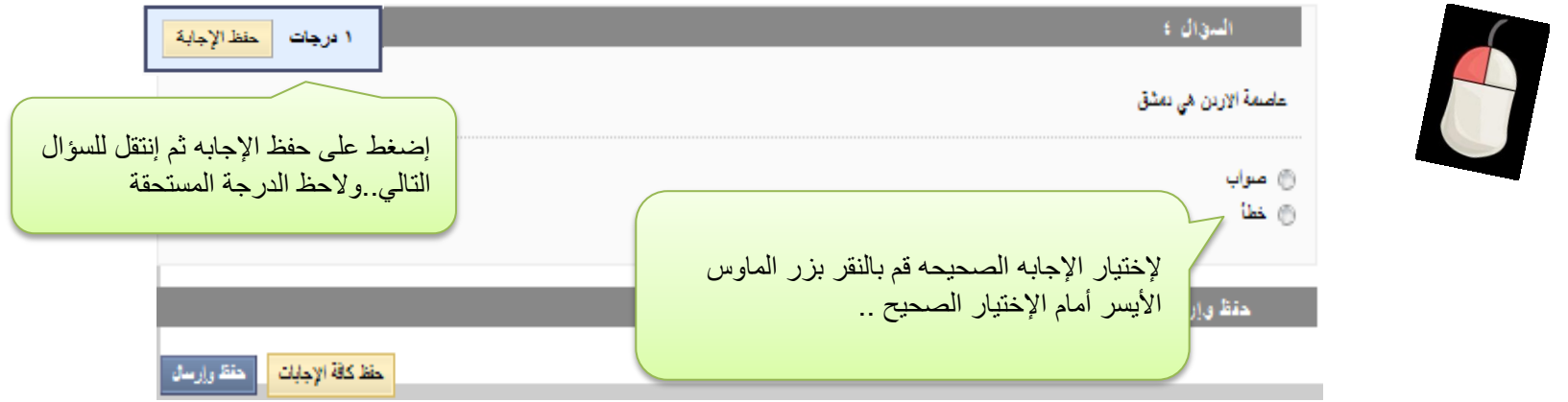

كيفيه تسليم الواجب

بعد إنتهائك من حل كافه الاسئله قم بالضغط على زر .<sub>.</sub>حفظ وإرسال لتسليم الأسئه بشكل نهائي الى النظام لكي يقوم بتصحيح علاماتك ..

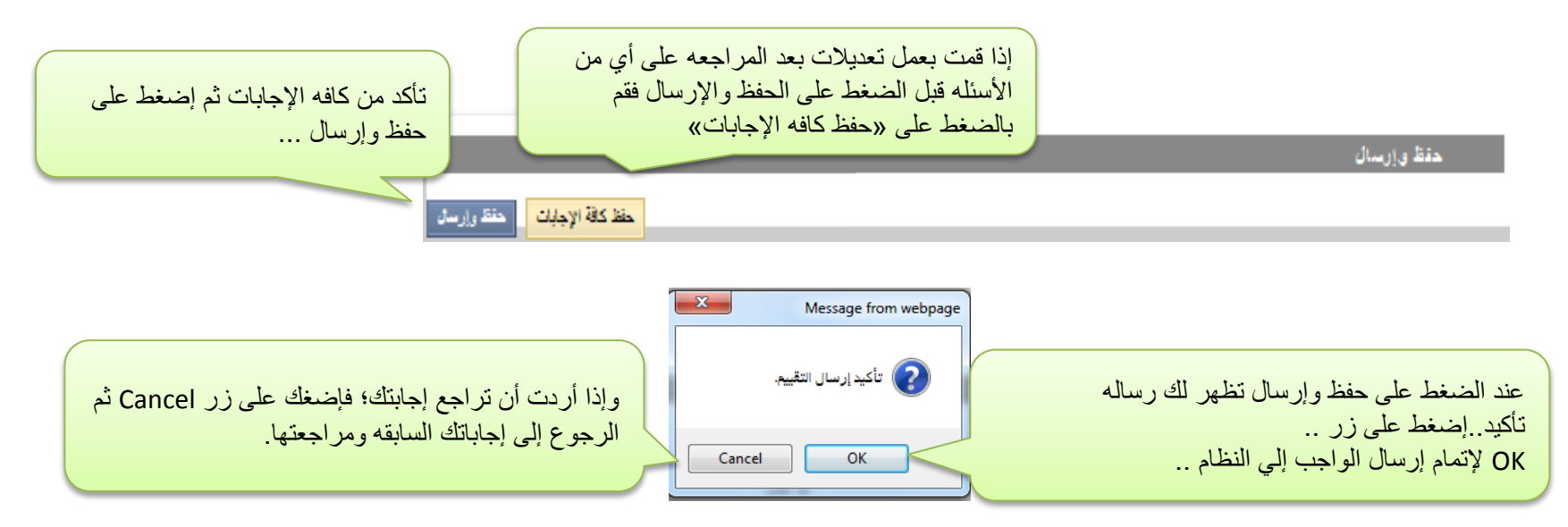

تظهر لك رساله تفيد إستلام الواجب ..وللإطلاع على النتيجه إضغط على زر ..موافق ..حيث يصحح النظام اوتوماتيكيا علاماتك وتظهر لك..

لاختبار المقدم: الواجب الاول Student عبدالله الممد نور إمصلح مستخدم تم تقديم اختبار ۱۰/۱۱/۱۰/۱۰/۱۰/۱۰ من ئم إرساله ا**لطّالب: Student** عبدالله المد نور مصلح الواجب الأولى الأسم اختيار: الواجب الاول إلظهار عالمتك إضغط الدورة التدريبية: الدورة التدريبية (ainingCourse نم الإكمال المالة تم التقديم: ١٠/١١/١٨ ٣٥٣١ ص على موافق... ٣درجةمن ٤درجة الترجة انقر فوق موافق لمراجعة النثائج. ۰۸ نوفمبر، ۸۰۱۰ AST 10:53:02